## **Installing Dissector Atlas**

- » Dissector Atlas is available for everyone that has access to Sectra Education Portal.
- » You can access Dissector Atlas using a MAC or PC.
- » You need to be a stable internet connection when installing Dissector Atlas.
- 1. Log in to epsectra.com/home. Use your credentials given to you when activating your account.

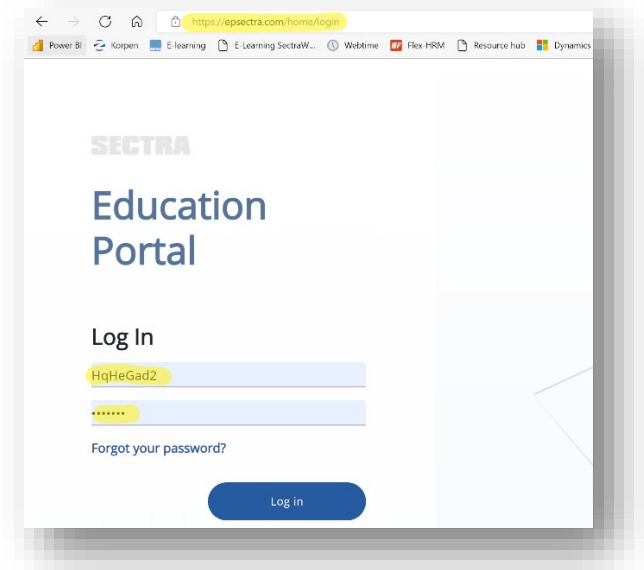

2. Click on the Dissector Atlas button followed by Download.

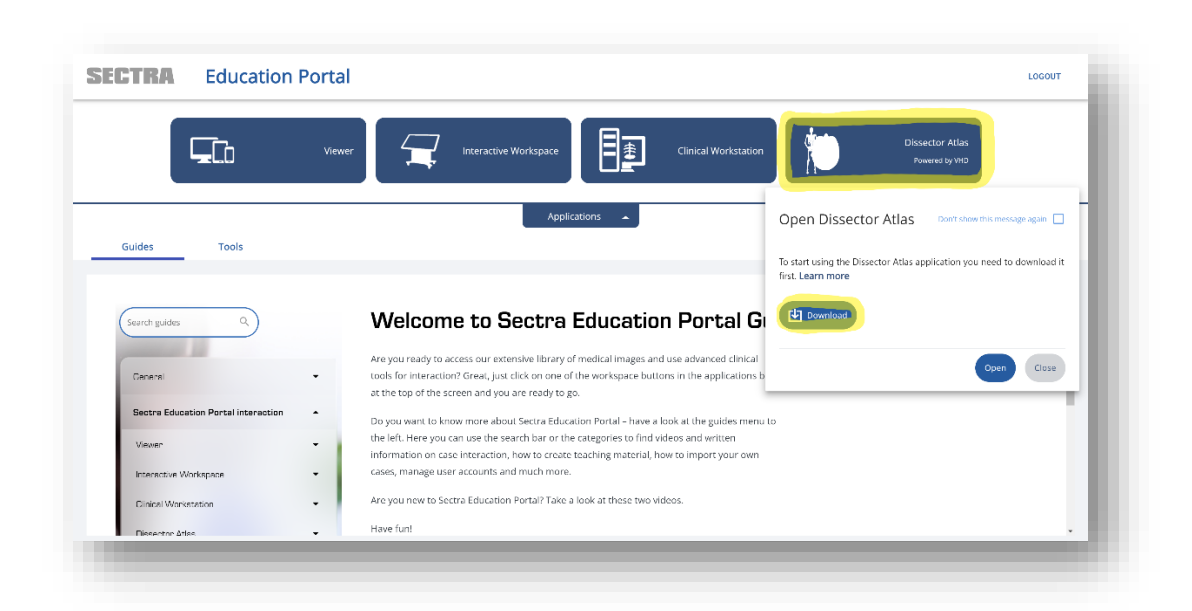

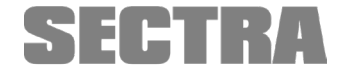

Knowledge and passion

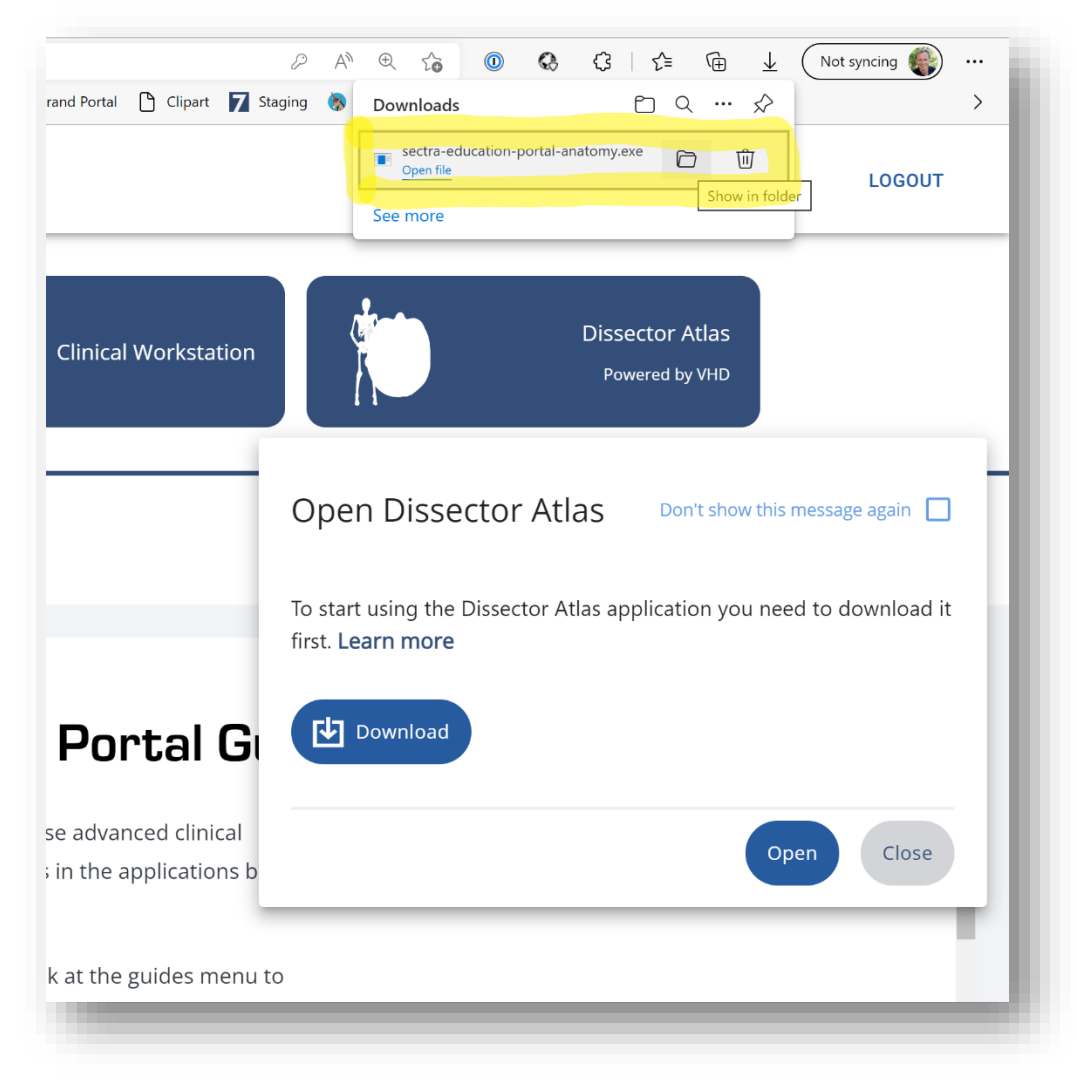

3. Wait for the download to finish and then click on Open file.

If you cannot find the Open file button you can find the downloaded file in the local download folder. Double click on the file to open it.

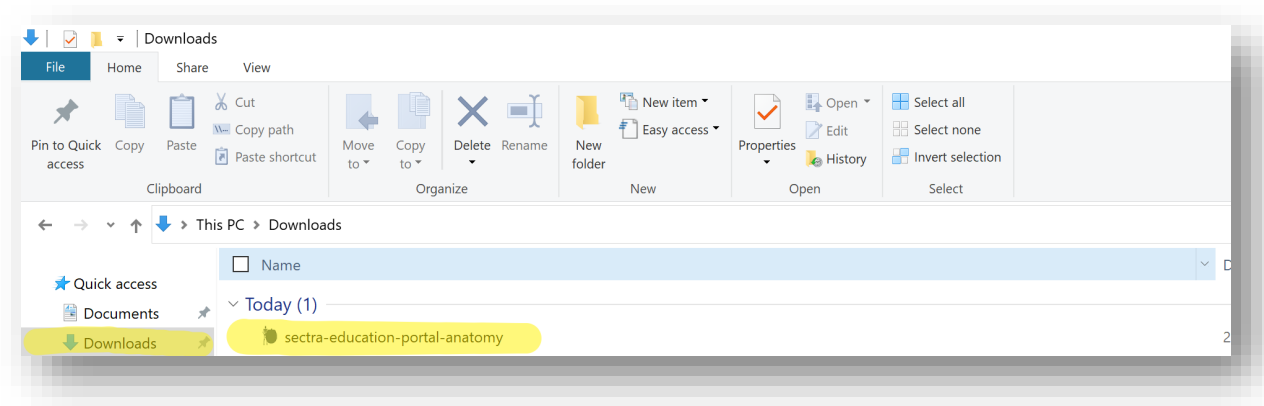

## Click on Install.

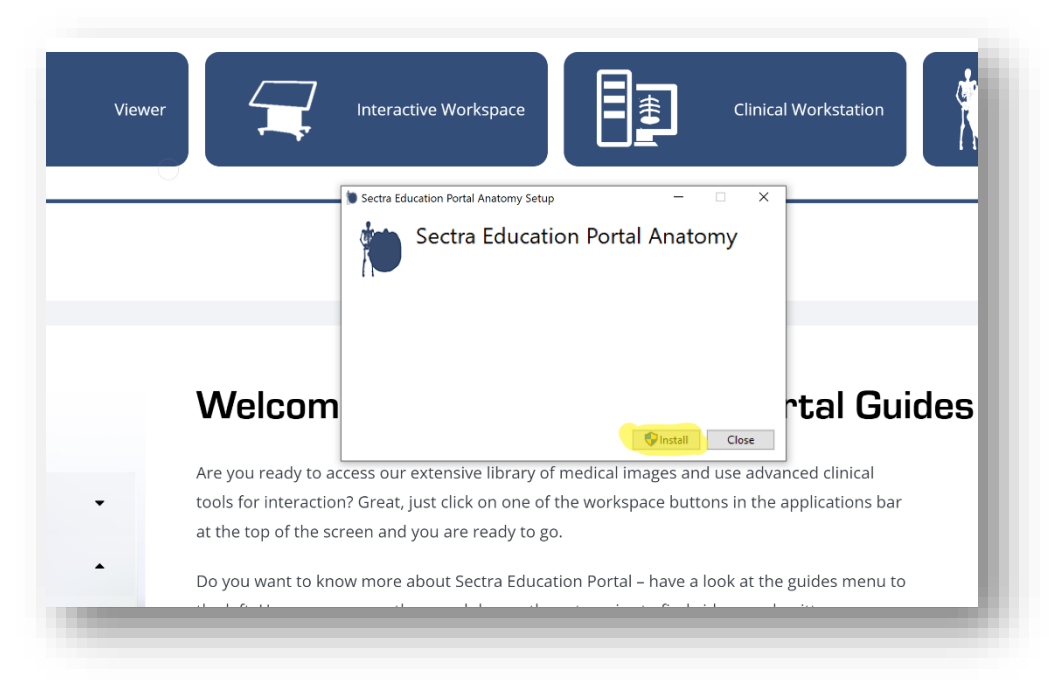

If prompted, approve that the file will be installed on your computer. You might need assistance from the IT-department of your institution if you don´t have administrator rights on your computer.

You will see this pop-up when the installation is finished. Click on Close.

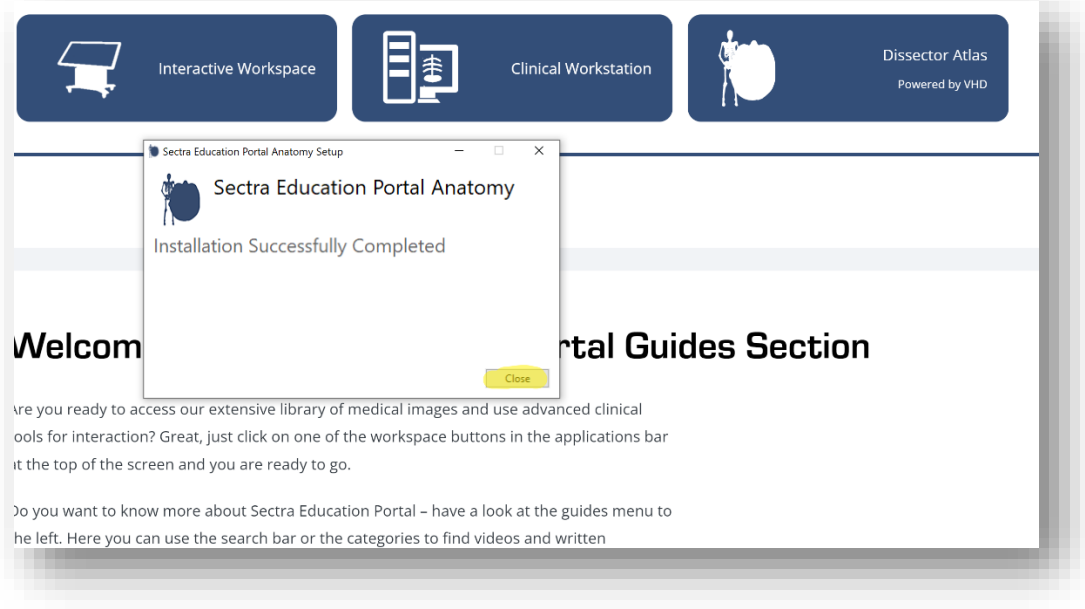

4. Now click on the Dissector Atlas button and then Open.

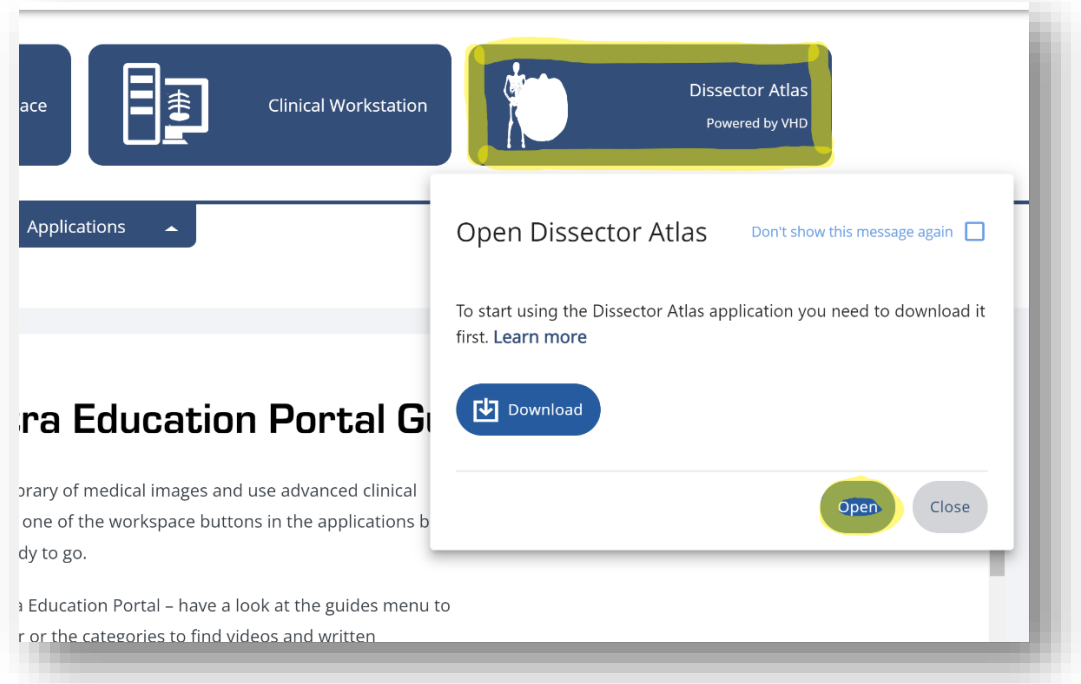

5. The first time you open Dissector Atlas you will be asked to download the dataset. Click OK and wait until it has been downloaded. Make sure you have a stable internet connection and be aware of that the size of the dataset is about 2.5 Gb.

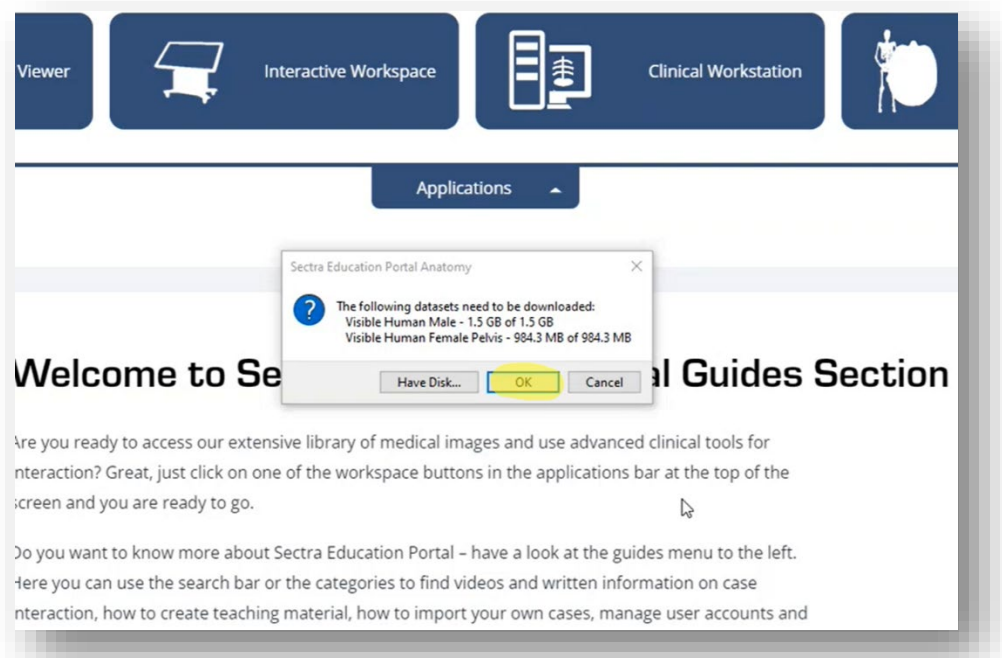

You are able to follow the progress.

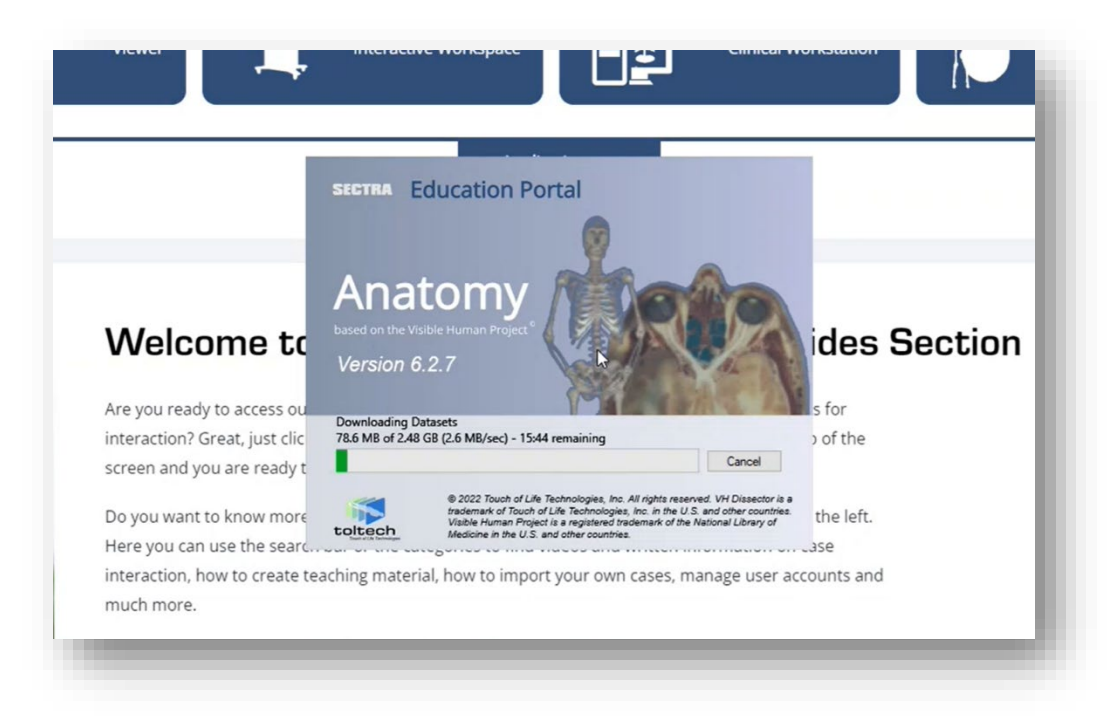

6. When completed, Dissector Atlas will open automatically, and you are ready to explore the human anatomy.

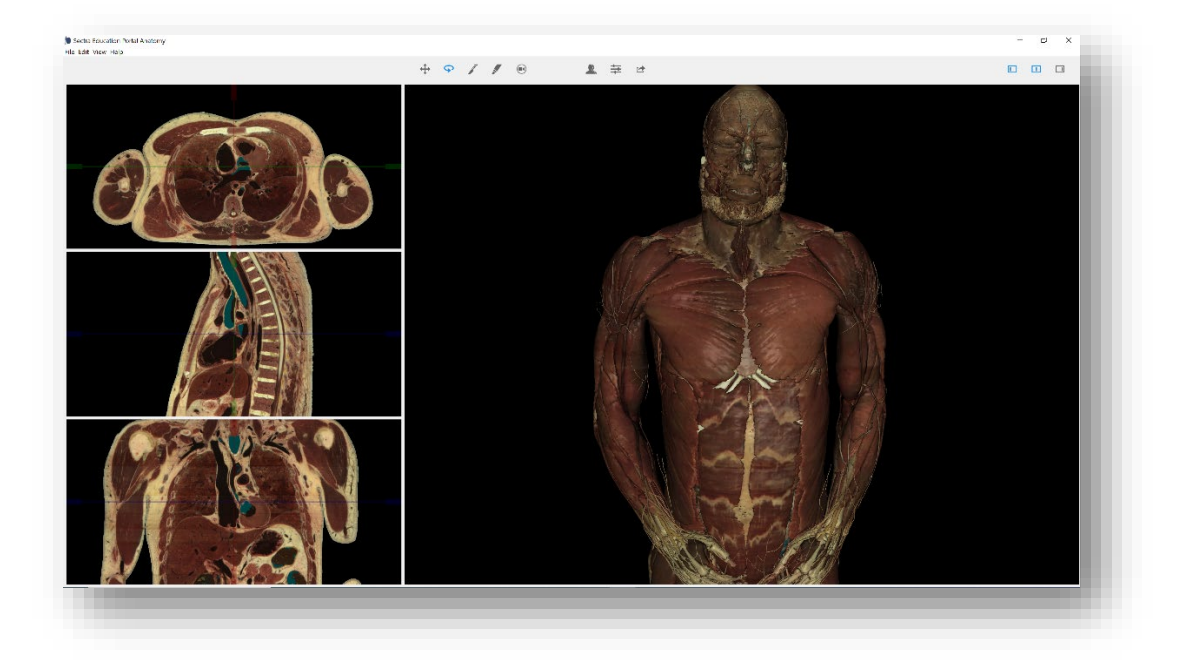

7. The next time you want open Dissector Atlas you just start from number 4. and click on the Dissector Atlas button followed by Open.